## 【出退勤報告】回答フォームをつくる①

新しく追加されたポスト機能により、出退勤報告が可能になりました。 本ページでは、パソコン側の操作(回答フォーム作成)についてご案内いたします。

**1 パソコンで蔵衛門クラウドにログインします。**<br>1 <https://kuraemon.net/kcloud/>

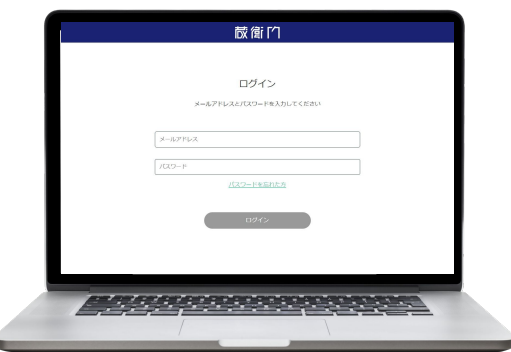

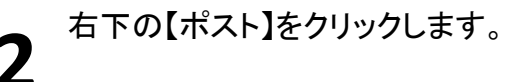

ポスト一覧画面より 【+】マークをクリックします。 **3**

**4** 作成するポストの種類選択より 【出退勤報告】をクリックします。

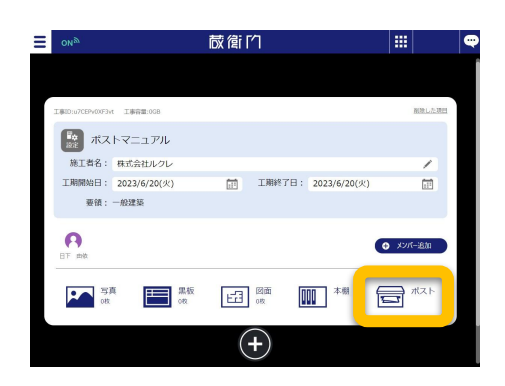

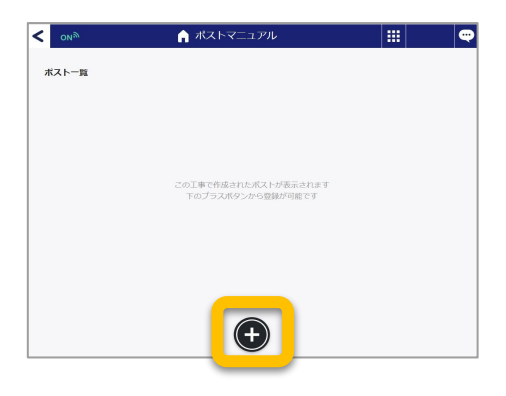

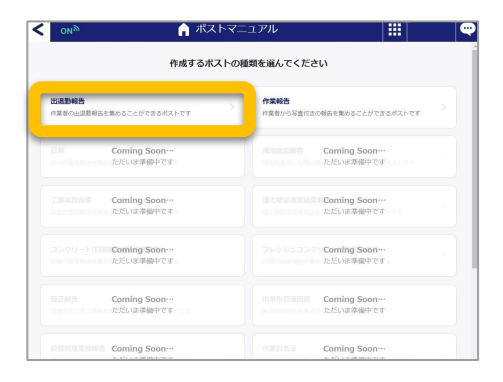

## 【出退勤報告】回答フォームをつくる②

新しく追加されたポスト機能により、出退勤報告が可能になりました。 本ページでは、パソコン側の操作(回答フォーム作成)についてご案内いたします。

**5** 共有する回答フォームを確認します。 内容に問題がなければ【リンクをコピー】より回 答フォームをリンクで共有、 もしくは【印刷】よりQRコードを印刷して共有し ます。

※蔵衛門のアカウントやアプリを持っていなく ても、どなたでも回答が可能です。

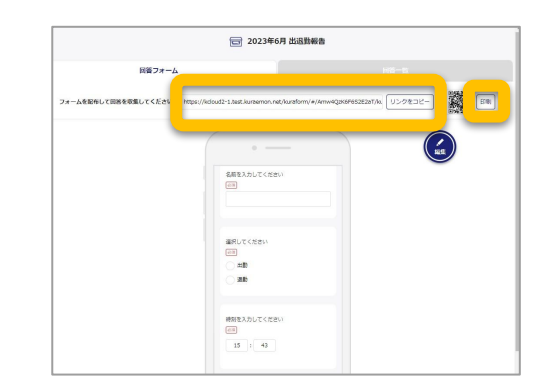

## QRコードの読み取り

お使い䛾スマートフォンからQRコードを読み取る ことで、回答フォームへアクセスできます。

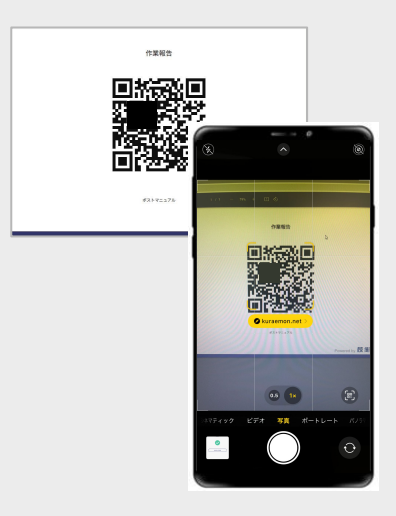

## 回答フォームの入力について

共有されたリンクもしくはQRコードより回答フォー ムへアクセスします。 必要事項を入力し、【送信する】をクリックします。

送信されたデータは蔵衛門クラウド(WEB)に集約 されます。

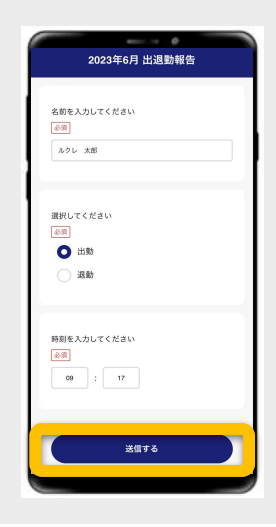